## **CALCUL DES EFFECTIFS CONSTATÉS**

Début septembre, les services départementaux de l'éducation nationale (SDEN) adressent à tous les directeurs d'école, une demande d'élaboration du calcul et de la validation des effectifs. Cette demande est visible sur la page d'accueil dans le bloc « **Constat des effectifs** »

La demande est envoyée par émail via l'application ONDE sur la messagerie de l'école dont l'adresse est mentionnée à la rubrique « **Courriel** » de l'écran « **Ecole** »/« **Carte d'identité** ».

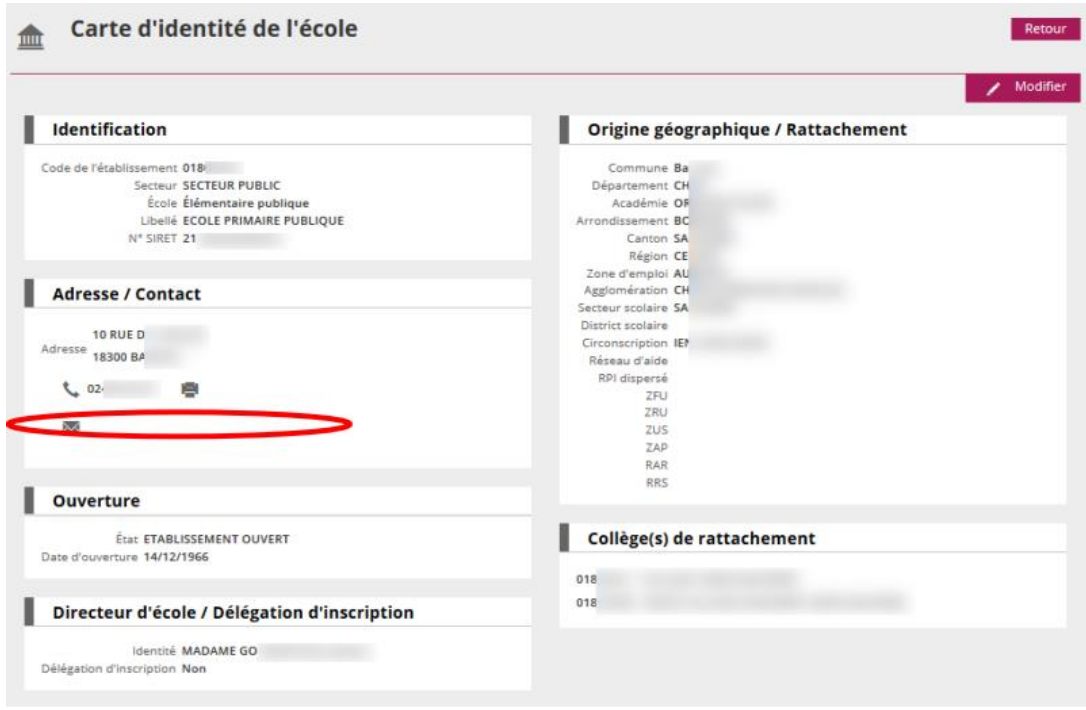

Dans le courriel, les services départementaux indiquent la date d'observation (XX/MM/AAAA) et la date limite de validation des effectifs (ZZ/MM/AAAA).

Cela signifie que le directeur d'école doit procéder au calcul des effectifs et à leur validation, entre la date d'observation et la date limite de validation.

L'opération de calcul et de validation des effectifs est à mettre en œuvre dans le menu « **Ecole** »/« **Calculs des effectifs** ».

Elle se décompose en deux étapes

## **Première étape : le calcul des effectifs et la confirmation du calcul**

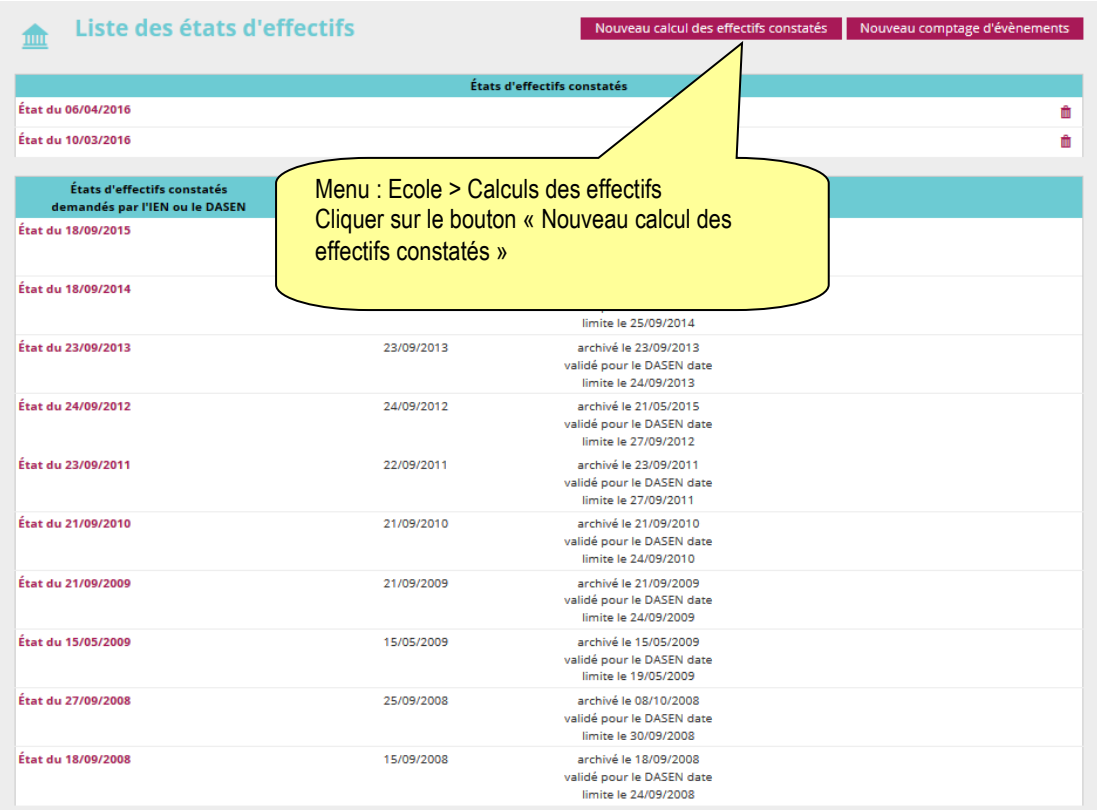

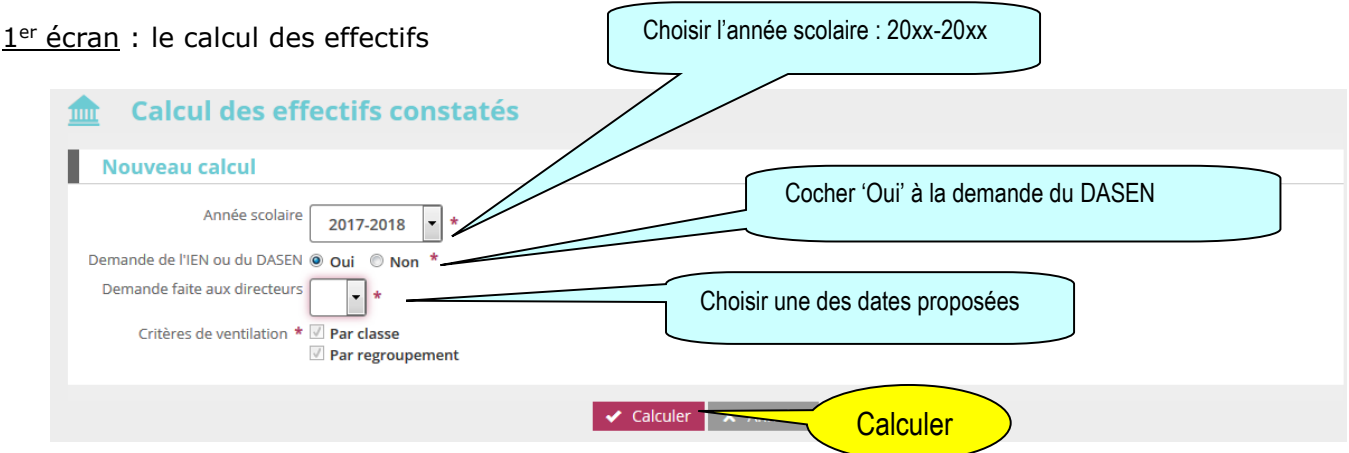

**Le calcul comptabilise les élèves admis définitivement à une date d'effet comprise entre le jour de la rentrée et la date d'observation, qui ont un INE et sont répartis dans une classe.**

Remarque : Si on arrive par le bloc « **Constat des effectifs** » alors les champs sont préinitialisés.

2<sup>ème</sup> écran : la confirmation du calcul

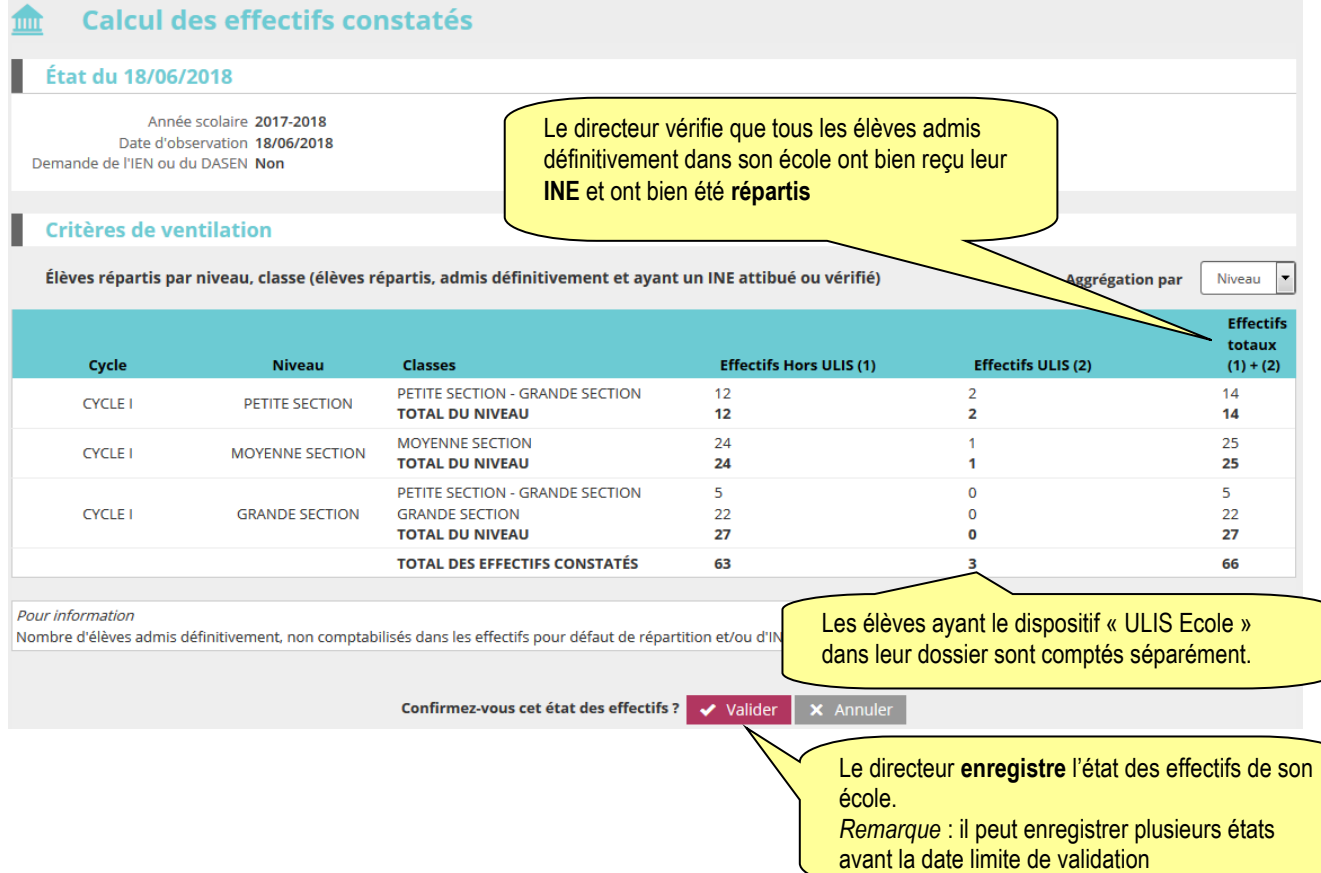

Ces deux opérations ont permis de mémoriser les calculs dans la base de données.

Tant que la date limite de validation n'est pas atteinte, le directeur peut refaire la première étape autant de fois que de besoin.

Les états d'effectifs correspondant à la demande sont des « brouillons » dont la liste s'affiche dans le 3ème écran ci-dessous.

Le directeur doit ensuite procéder à la validation d'un état d'effectifs.

## **Seconde étape : la validation du calcul d'effectifs**

3<sup>ème</sup> écran : la validation du calcul d'effectifs

Le directeur a **jusqu'au ZZ/MM/AAAA, au soir (date limite de validation), pour valider un des états** en cliquant sur le bouton Valider.

Sur l'écran **Liste des Etats d'effectifs constatés**, le directeur visualise dans la rubrique Etats d'effectifs constatés demandés par le DASEN, **l'état du YY/MM/AAAA à la date d'observation du XX/MM/AAAA**. Son statut est « non validé ».

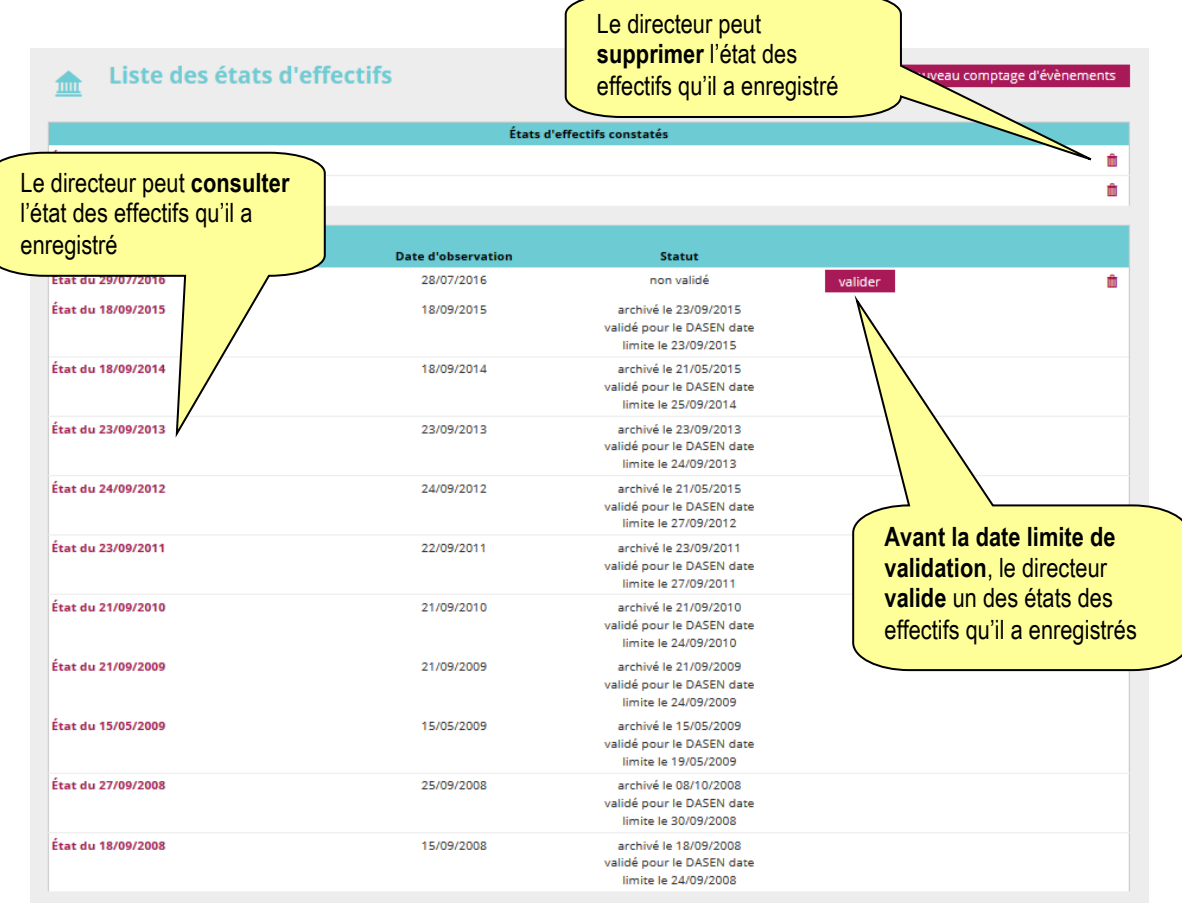

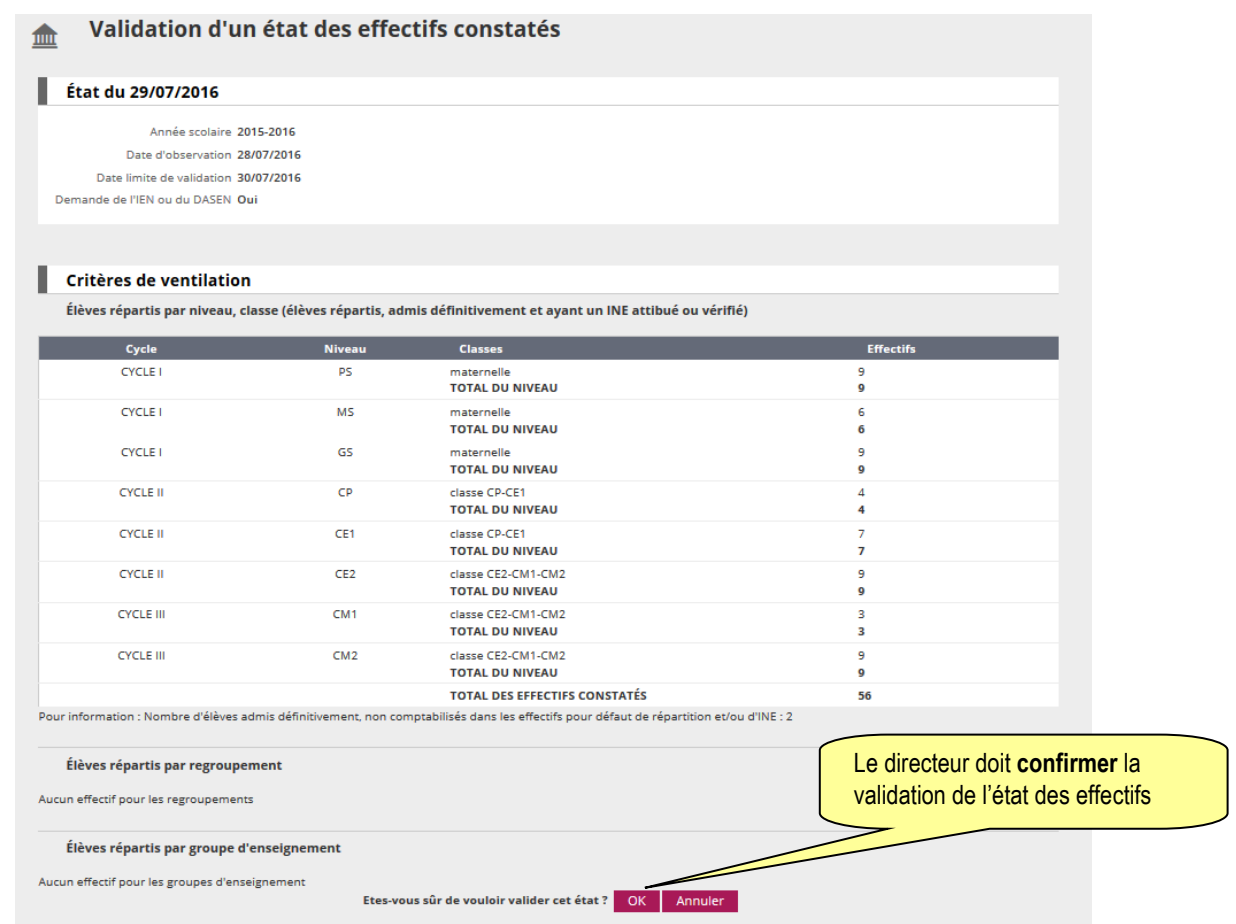

Le directeur n'est pas obligé d'archiver l'état d'effectifs validé. C'est automatiquement réalisé le lendemain de la date limite de validation.

## Remarque :

Dans la période comprise entre la date d'observation et la date limite de validation, les IEN de circonscription et les DASEN peuvent suivre tous les jours, la progression des validations d'effectifs dans les écoles.

En dehors de la période du constat de rentrée, le directeur d'école peut réaliser des calculs d'effectifs tout au long de l'année scolaire, pour ses propres besoins.

Pour ce faire, il met directement en œuvre *uniquement la première étape* décrite ci-dessus, coche « **Non** » dans la rubrique « **Demande de l'IEN ou du DASEN** », et saisit la date d'observation de son choix.

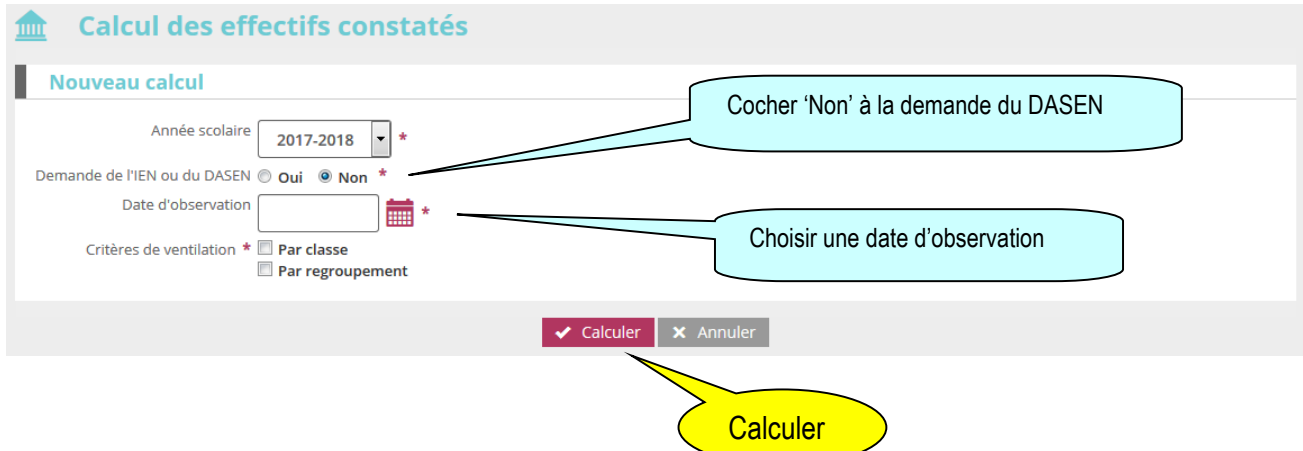